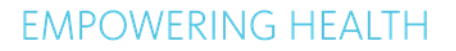

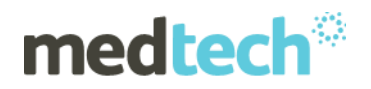

# InterBase XE7 Update 5 Installation Instructions

# Medtech32

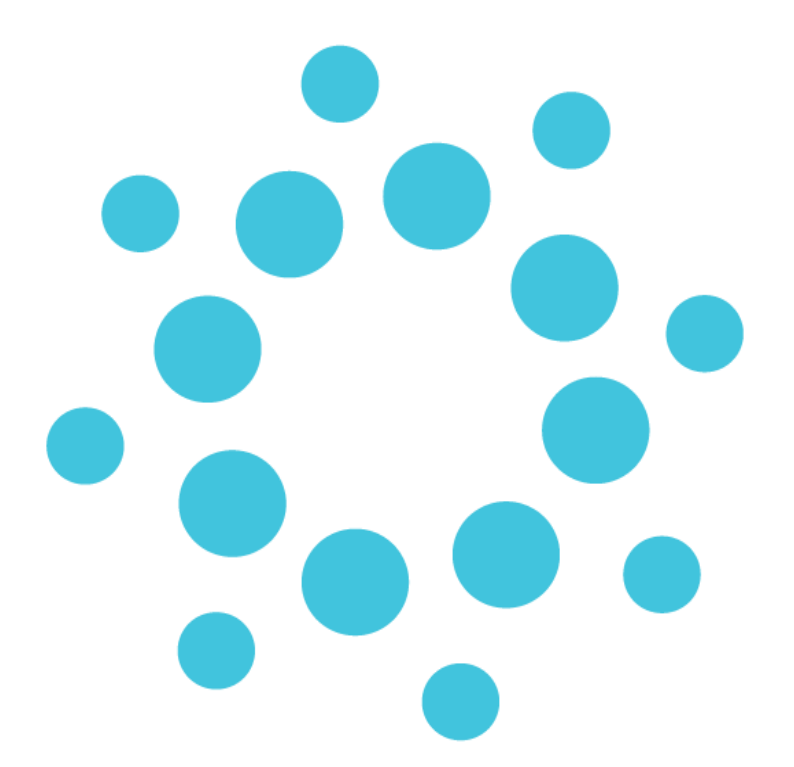

*This document contains important information for* Medtech *users. Please ensure that it is circulated amongst all relevant staff. We suggest that the document is filed safely for future reference.*

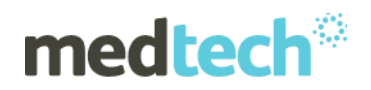

# **Table of Contents**

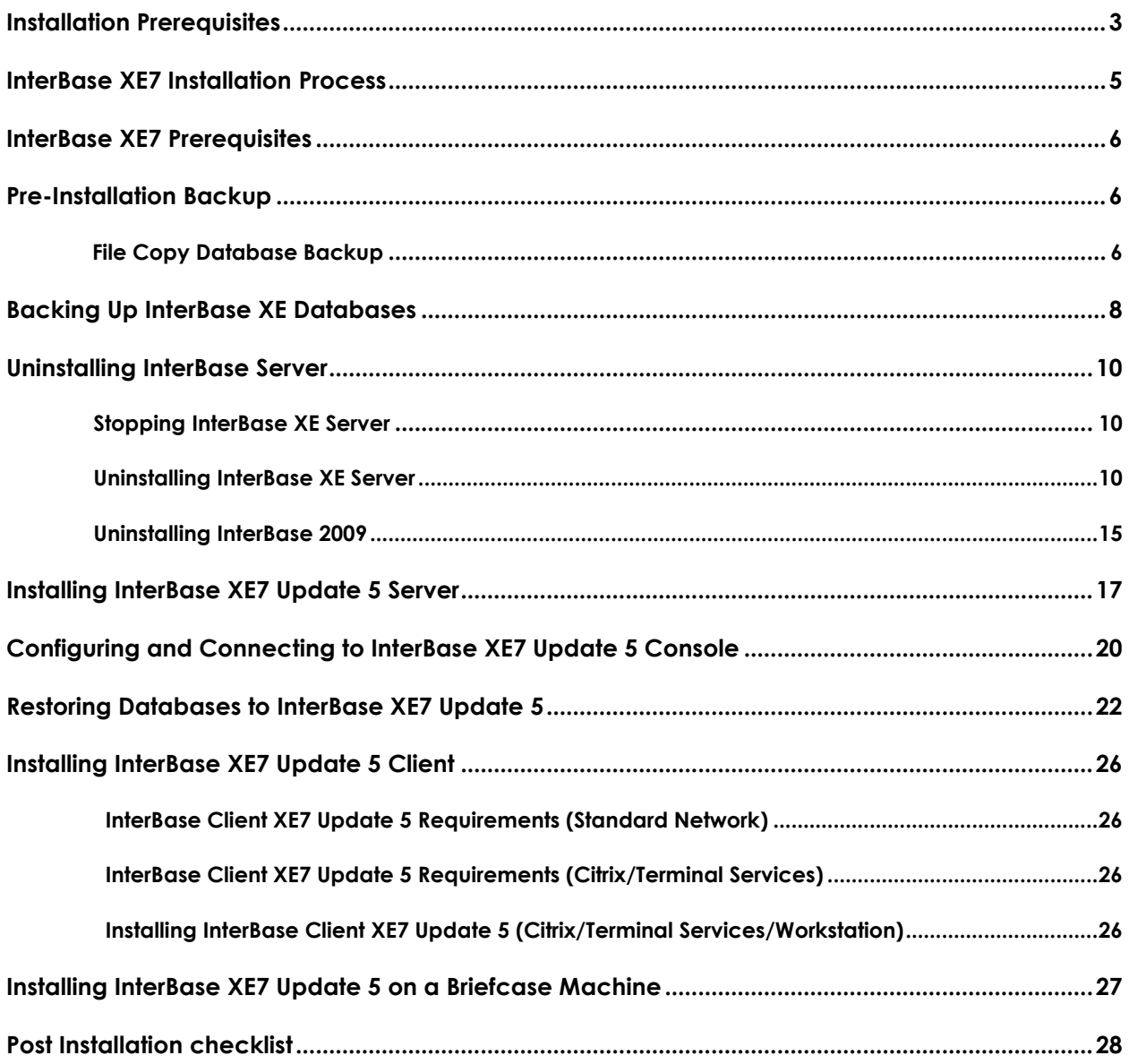

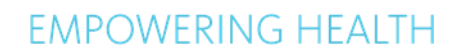

<span id="page-2-0"></span>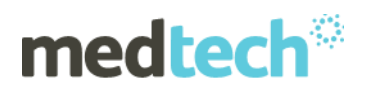

# **Installation Prerequisites**

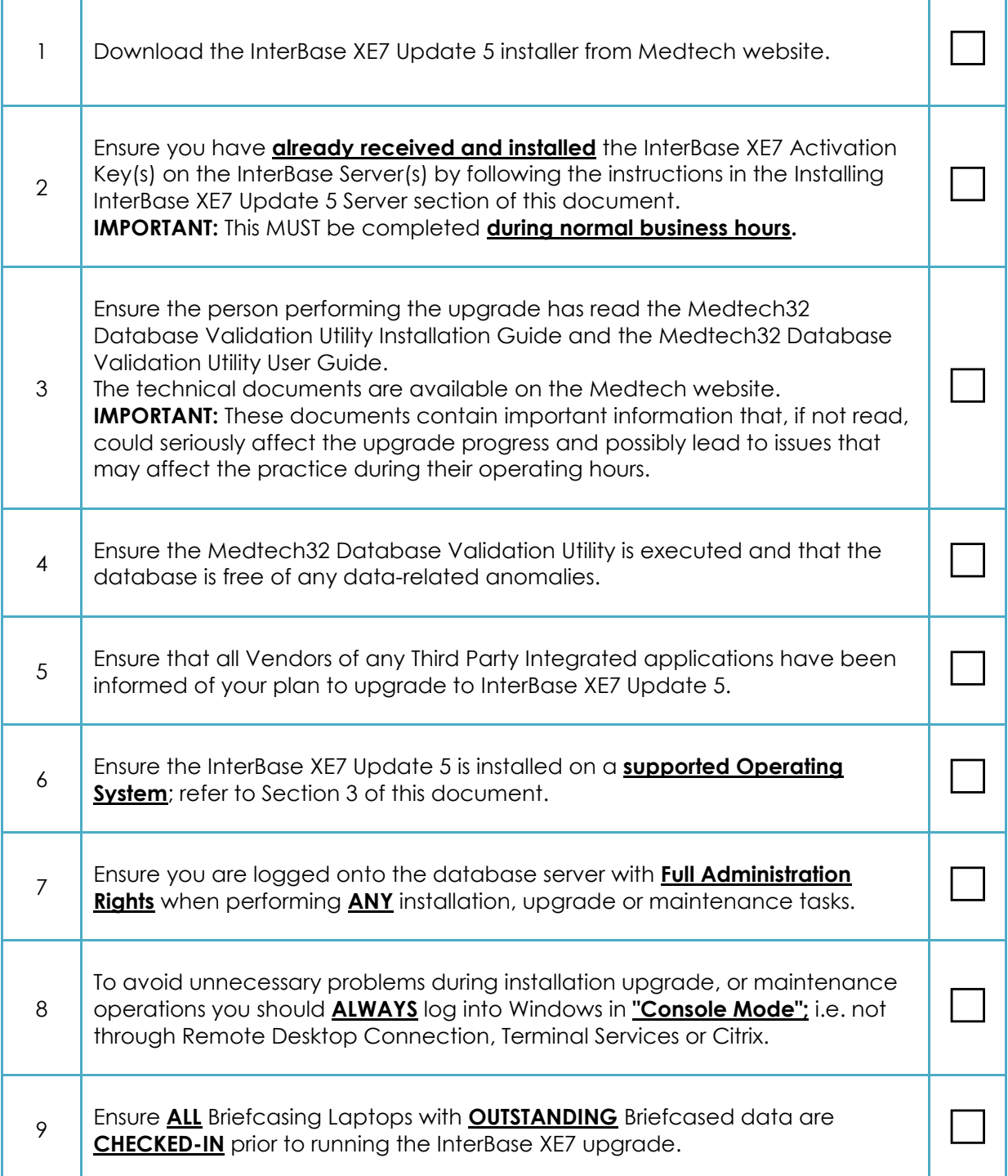

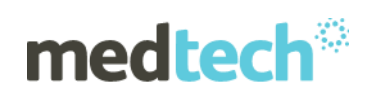

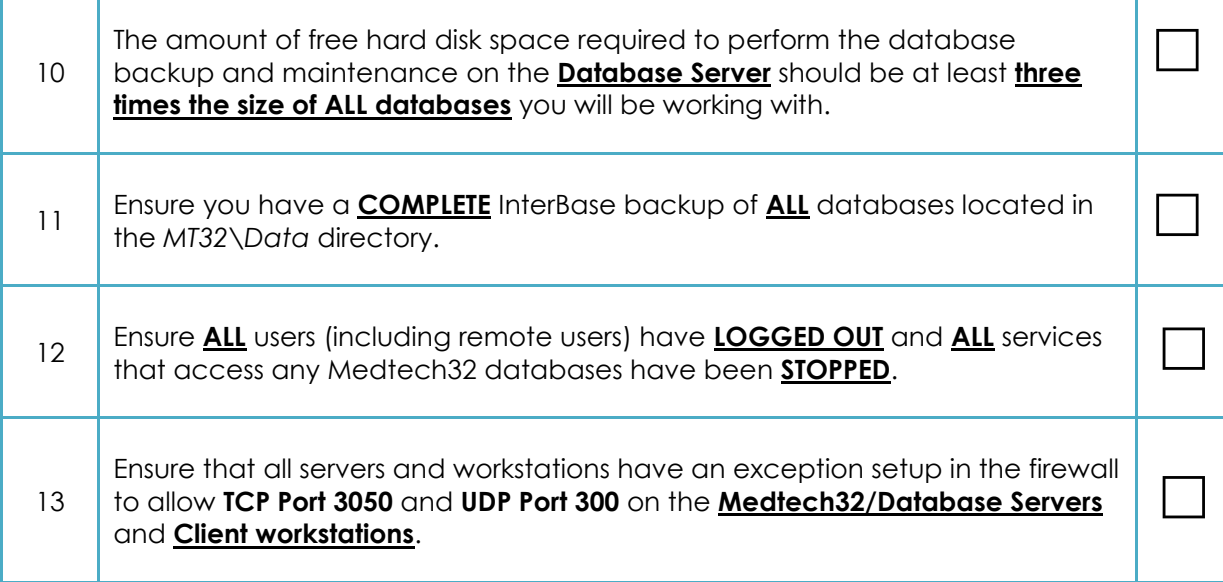

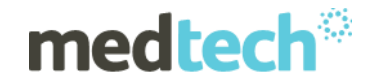

# **InterBase XE7 Installation Process**

<span id="page-4-0"></span>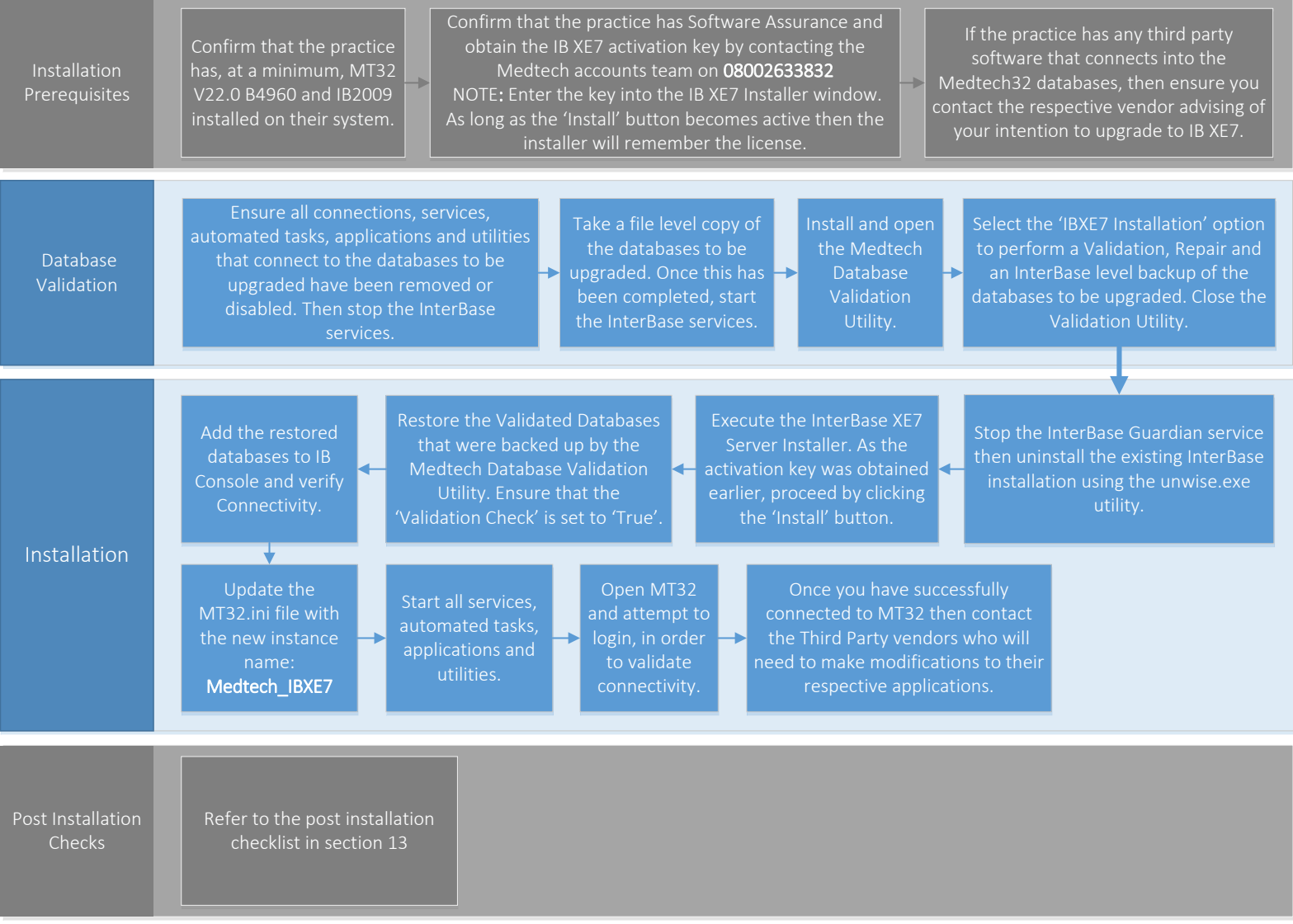

**NOTE:** This process is for reference only; refer to each section for detailed execution steps.

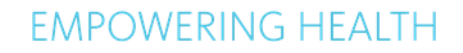

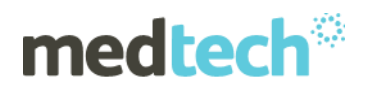

### **InterBase XE7 Prerequisites**

<span id="page-5-0"></span>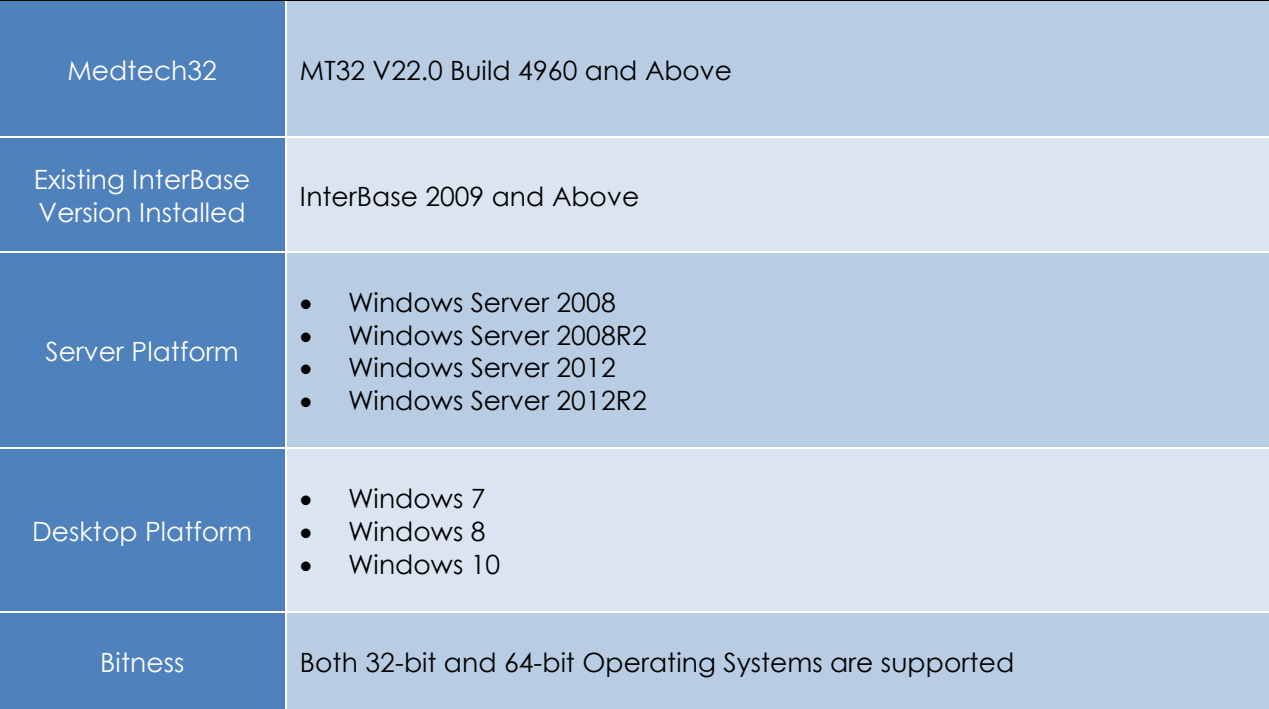

### **Pre-Installation Backup**

<span id="page-5-1"></span>Before undertaking the process of upgrading to InterBase XE7 Update 5, it is vital for the site to have a complete backup of all the Medtech32 databases to be upgraded.

**NOTE:** These need to be stored away from the InterBase Server being upgraded; i.e. on another machine or on external media such as DVD, Tape or USB devices.

**WARNING:** The InterBase Server MUST be stopped before a file backup of the databases can be done (i.e. the *MT32\Data* directory).

#### <span id="page-5-2"></span>**File Copy Database Backup**

This section covers how to successfully perform a file level copy of the Medtech32 backup of your databases using the standard file 'Copy and Paste' process.

- 1. Ensure ALL users (including remote users) have **LOGGED OUT** of Medtech32 and ALL scheduled tasks that connect to the Medtech32 databases to be upgraded have been **STOPPED**.
- 2. On the Server, go to the **Windows Start Menu ► All Programs ► Embarcadero InterBase XE [instance = MedTech\_IB11] ► InterBase Server Manager [instance = MedTech\_IB11]**, and click the '**Stop'** button.

This will allow you to safely copy/back up/rename your databases (e.g. *MT32.IB*), without the risk of corrupting these files.

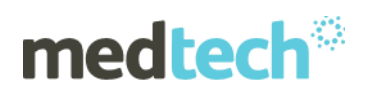

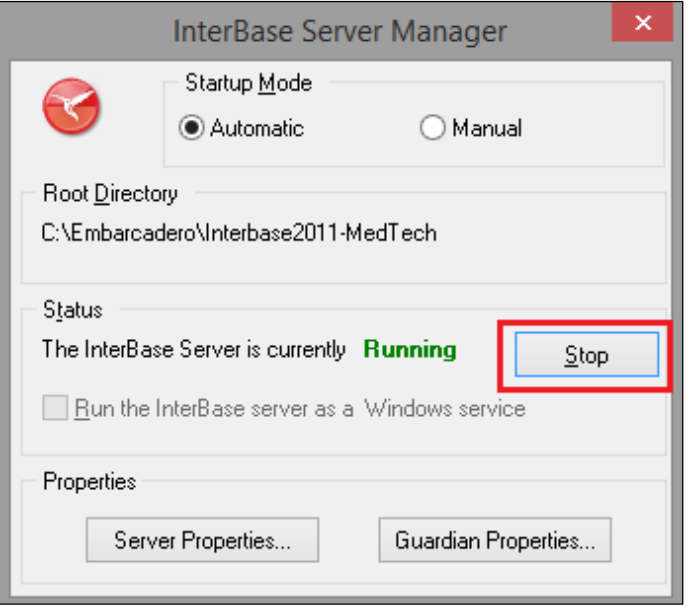

3. Browse to the directory in which the practice's Medtech32 databases are stored. Then back up (e.g. copy and paste) ALL *\*.IB* database files to another network/external backup media.

.

**NOTE**: By default, the databases are located under *C:\MT32\Data*. If you are uncertain where the databases are located, please contact your IT technician or service provider who has previously performed the Medtech32 installation and/or upgrade.

4. On the Server, go to **Windows Start Menu ► All Programs ► Embarcadero InterBase XE [instance = MedTech\_IB11] ► InterBase Server Manager [instance = MedTech\_IB11]**, and click the '**Start'** button.

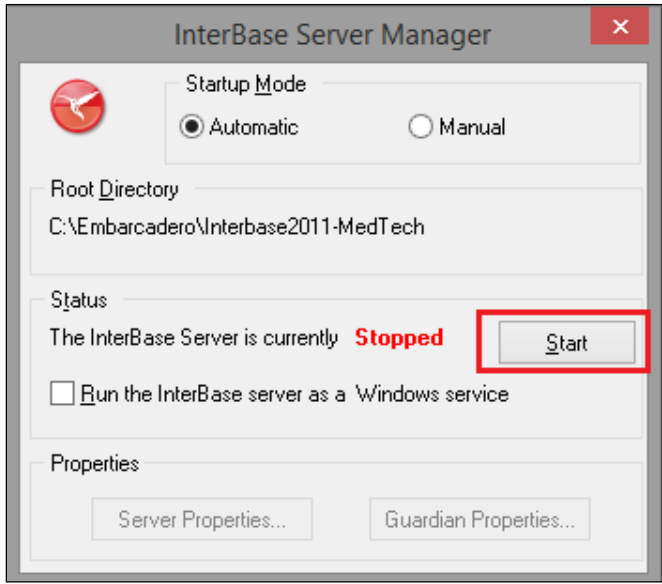

This will start the InterBase Server backup for you to proceed with your InterBase database backups.

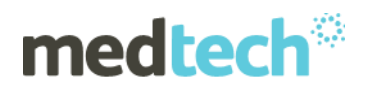

## **Backing Up InterBase XE Databases**

<span id="page-7-0"></span>**NOTE:** This step can be skipped if the backup has been performed by the Medtech Database Validation Utility.

1. From IBConsole

To backup your database, right click on the *MT32.IB* and select **Backup/Restore ► Backup**.

2. The **Database Backup** window will be displayed. Under the **Backup File(s)** section, enter any "Backup" **Alias** (e.g. *MT32.IBK)*, and specify the "Backup" **Filename** including the full path (e.g. *C:\MT32\Data\MT32.IBK*) in the **Filename** field.

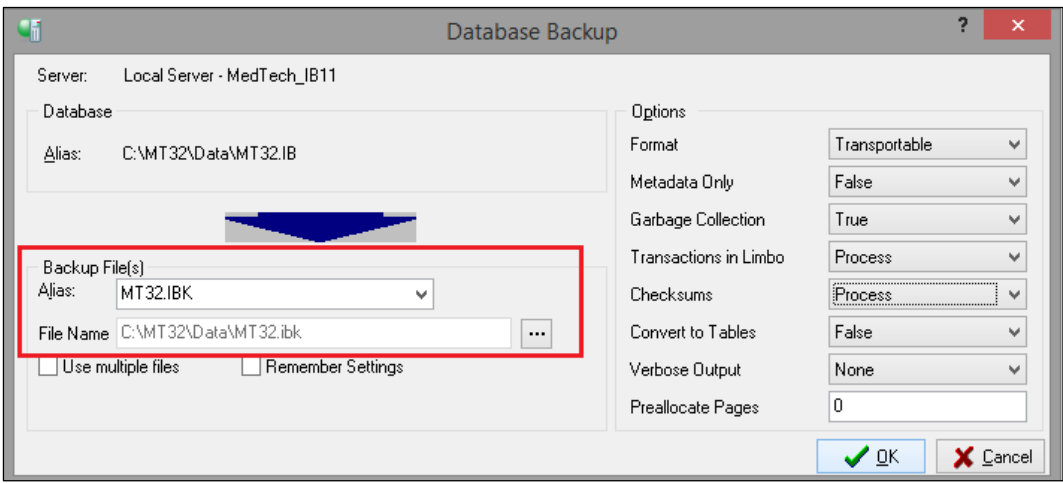

**NOTE**: By default, the database backups are located under *C:\MT32\Data*. If you are uncertain where the database backups are located, please contact your IT technician or service provider who has performed the Medtech32 installation and/or upgrade.

3. Under the **Options** section, set **Verbose Output** to To Screen.

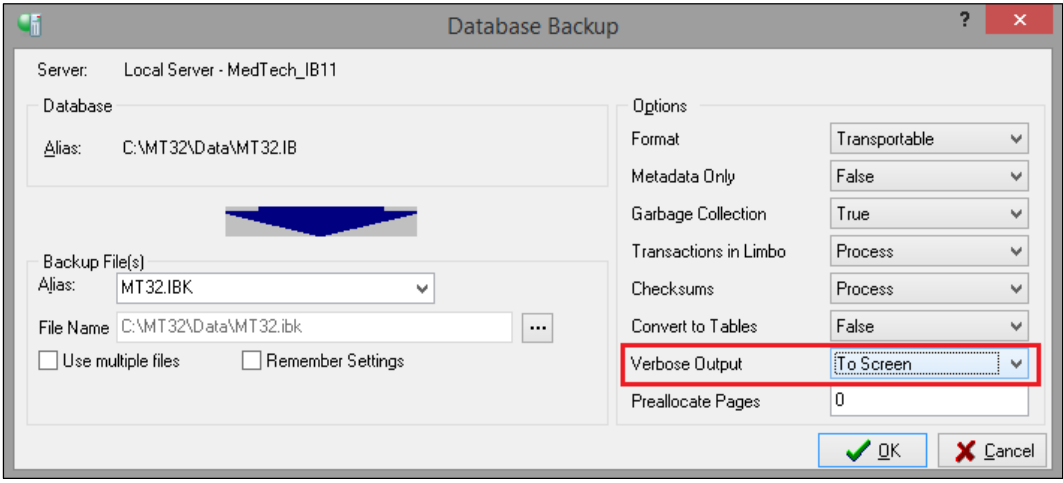

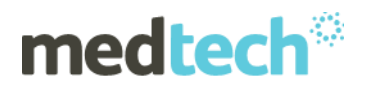

**WARNING:** DO NOT change any other default options unless otherwise advised by Medtech.

4. Click the ' $\mathsf{OK}'$  button  $\mathsf{U} \subseteq \mathsf{U}$  to start the Backup.

**NOTE:** The time taken to back up the database will depend on the specification of your server and the size of your database.

5. The backup details will be displayed in the **Database Backup** screen. When the Backup has completed successfully, an **Information** screen will be displayed. Click the '**OK'** button to close the Information window. Then click the icon  $\mathbf{X}$  to close the Database Backup window.

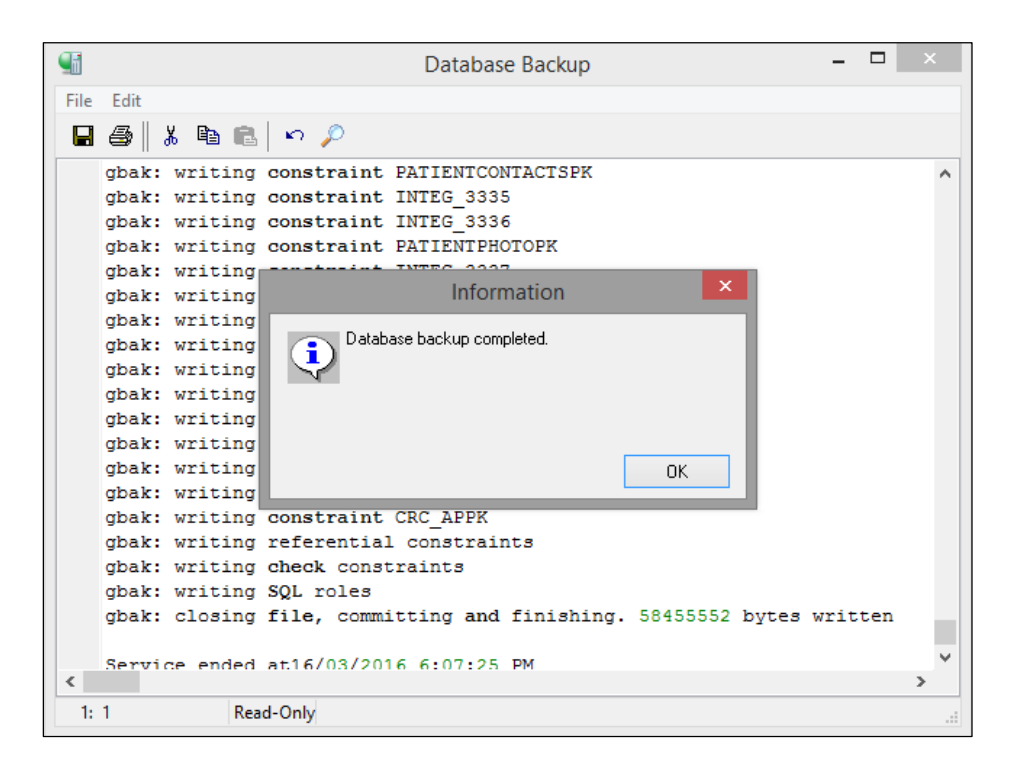

6. **Repeat** Steps 1–5 above for the *BLOB.IB*, **PLUS** ALL other databases you would like to upgrade to InterBase XE7 Update 5. This includes the *Training.IB* and *TrainBLOB.IB* databases if you would like to keep them for training/testing purposes.

#### **IMPORTANT NOTE**

- 1. Ensure that you have a valid successful backup of your Medtech32 Databases that have been backed up using InterBase XE as these will be restored using the newly installed InterBase XE7 Update 5 application.
- 2. Use the same process to backup the Medtech32 databases if the practice is using InterBase 2009.

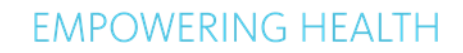

<span id="page-9-0"></span>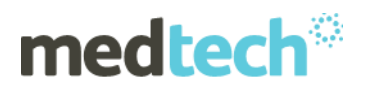

### **Uninstalling InterBase Server**

#### **IMPORTANT NOTE**

The InterBase XE Guardian Service **MUST** be stopped prior to uninstalling InterBase XE.

#### <span id="page-9-1"></span>**Stopping InterBase XE Server**

- 1. On the Server, go to **Windows Start Menu ► All Programs ► Embarcadero InterBase XE [instance = MedTech\_IB11] ► InterBase Server Manager [instance = MedTech\_IB11]**. The **InterBase XE Manager** window will be displayed.
- 2. Click the '**Stop'** button to stop InterBase from running.

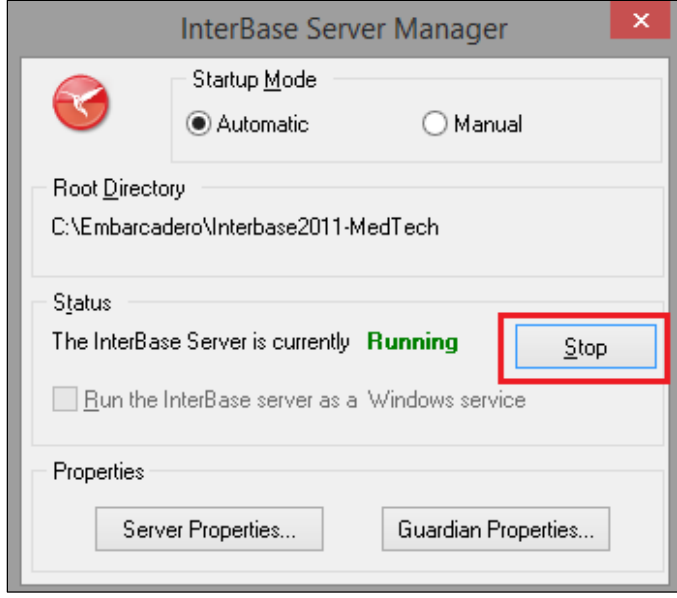

Once the InterBase Server has stopped completely, the Status of the InterBase Server will change to '**Stopped'**.

#### <span id="page-9-2"></span>**Uninstalling InterBase XE Server**

- 1. Double click on the file **UNWISE.EXE**. mentioned in path below: "**C:\Embarcadero\InterBase2011-MedTech\**"
- 2. The Embarcadero InterBase XE Uninstall screen will be displayed. Select the '**Custom'** radio button option and click the '**Next'** button to start the uninstall process.

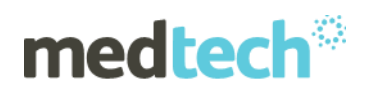

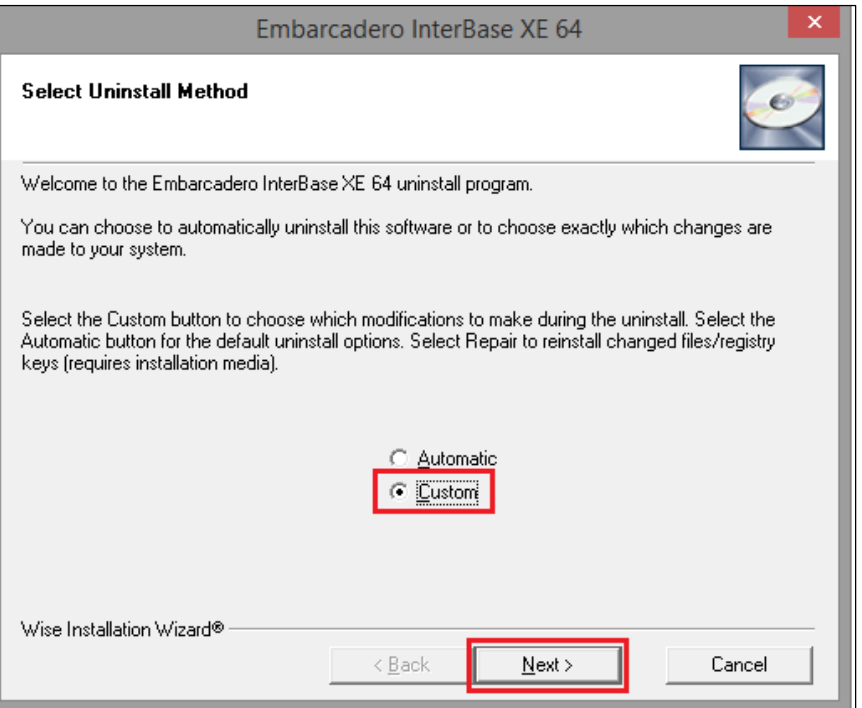

3. A list of the installation files will be shown. Press the '**Select All'** button to remove all of the listed files and click the '**Next'** button to delete the files from your system. Repeat these steps until you have selected all the files for removal.

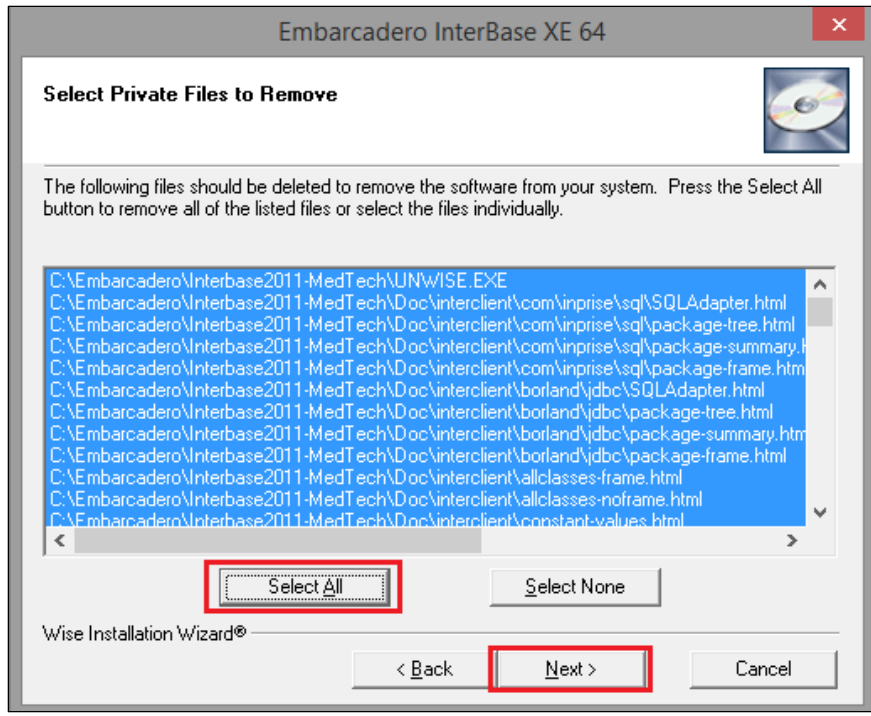

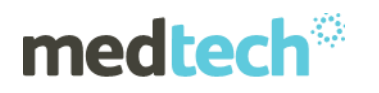

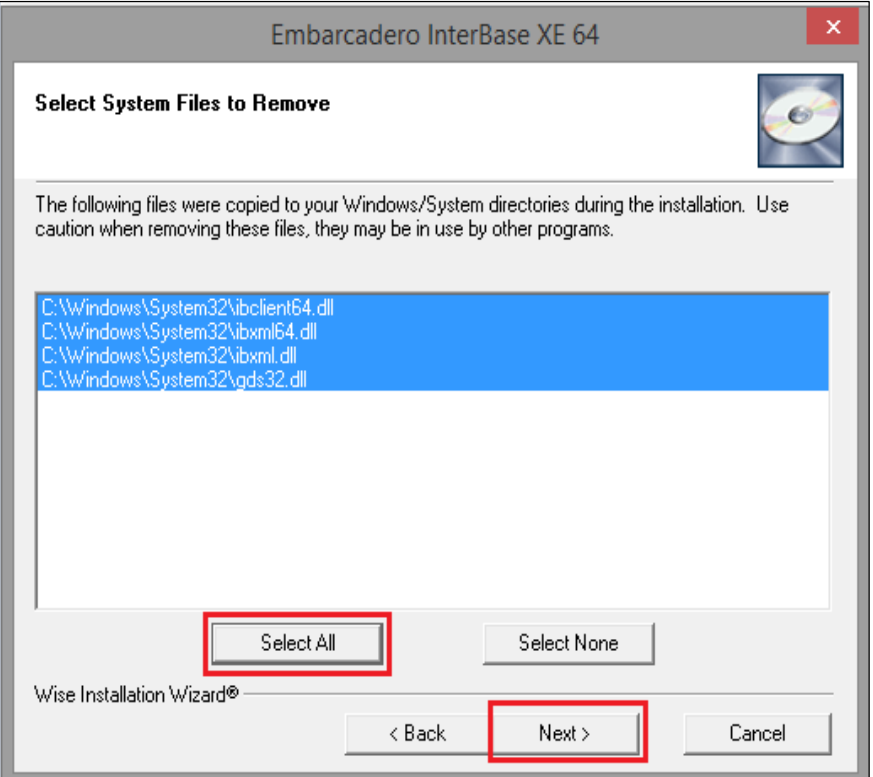

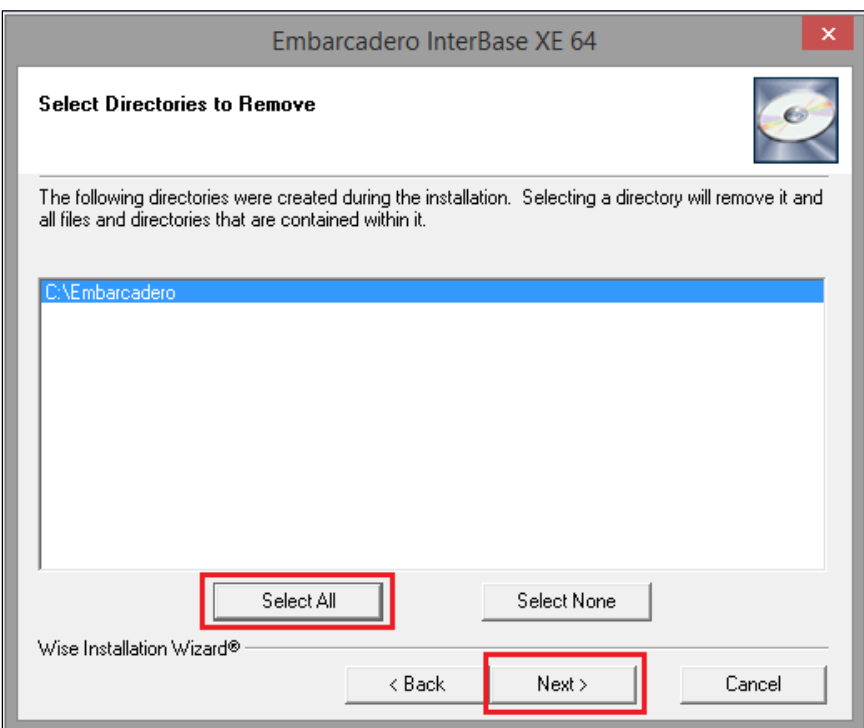

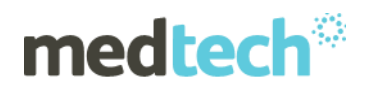

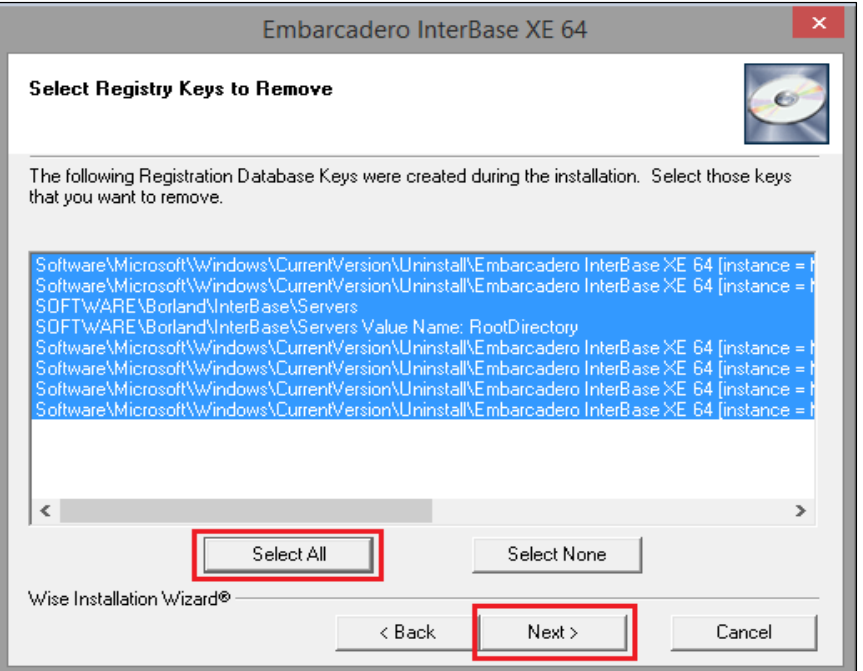

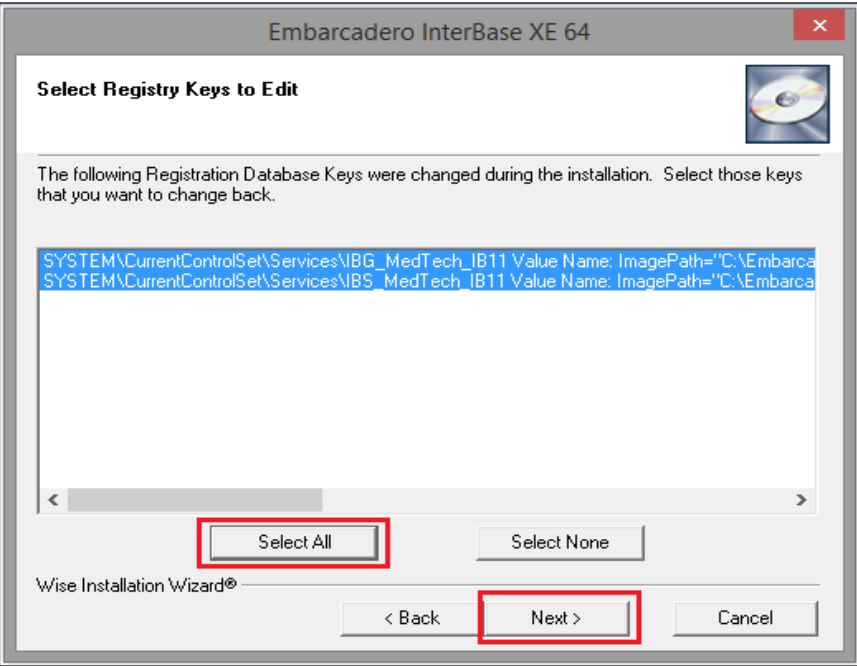

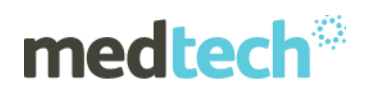

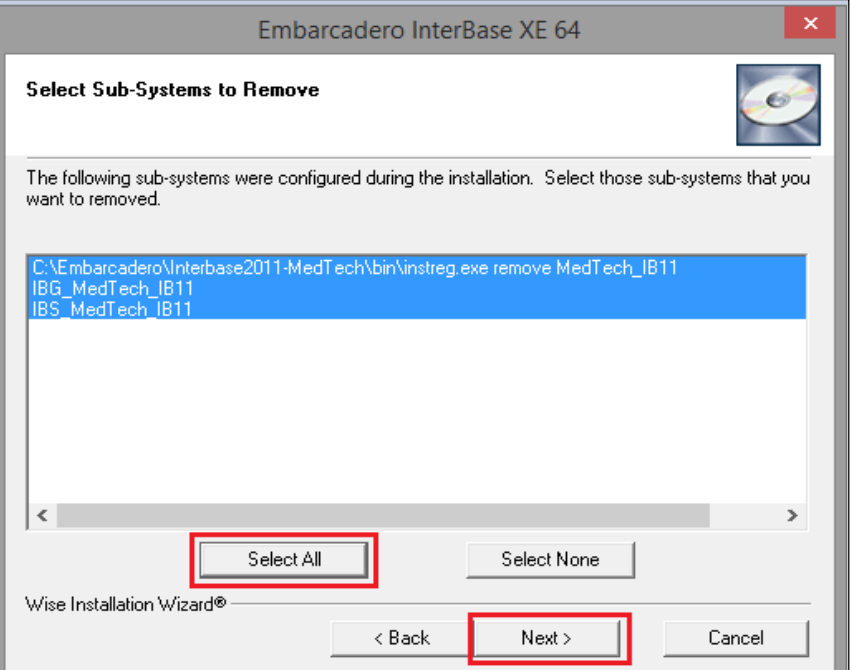

4. Click the '**Finish'** button to perform the uninstallation of InterBase XE.

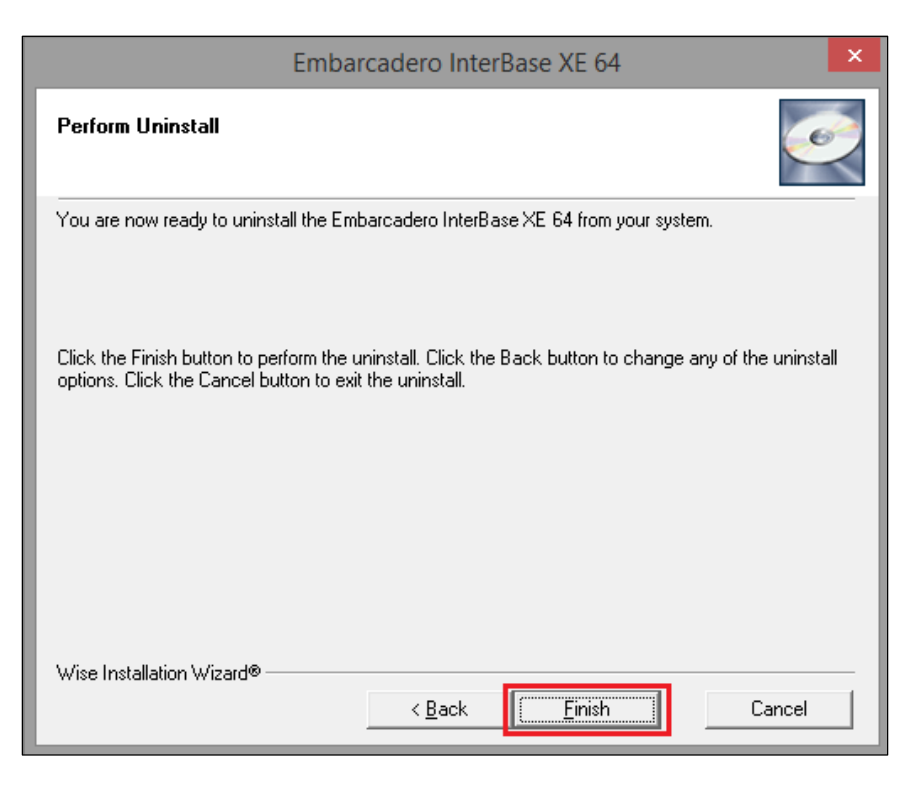

**IMPORTANT:** You **MUST** reboot the server after uninstalling InterBase XE Server.

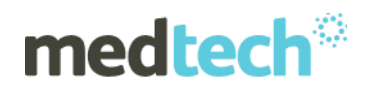

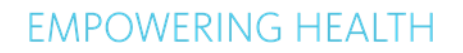

#### <span id="page-14-0"></span>**Uninstalling InterBase 2009**

- 1. Double click on the file **UNWISE.EXE**. mentioned in path below: "**C:\Program Files\Borland\InterBase2009-MedTech***\"*
- *2.* The Embarcadero InterBase 2009 Uninstall screen will be displayed. Select the '**Custom'** radio button option and then click the '**Next'** button.

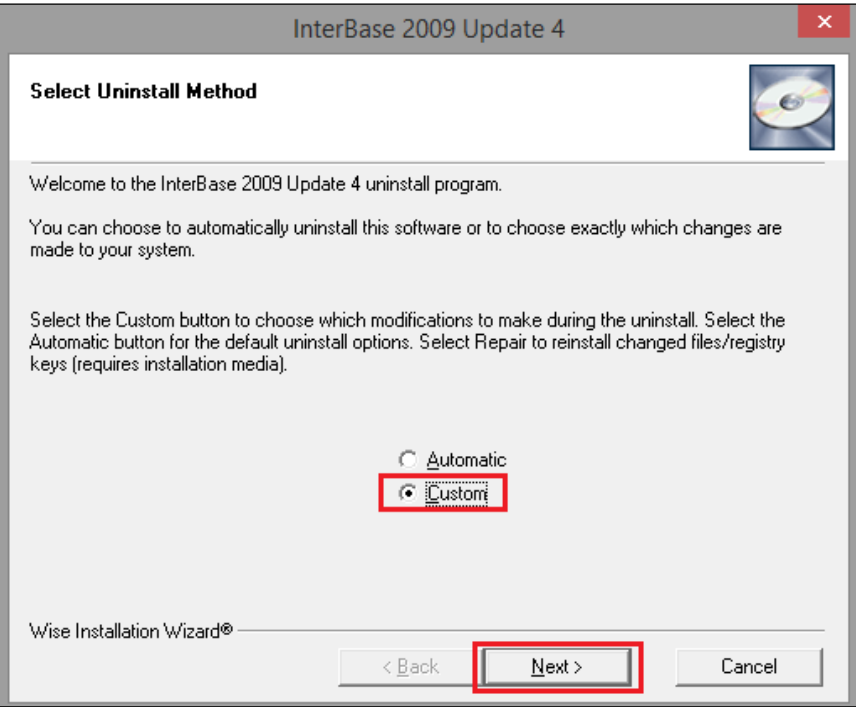

3. A list of the installation files will be shown. Press the '**Select All'** button to remove all of the listed files and click the **Next** button to delete the files from your system.

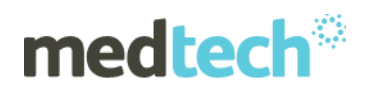

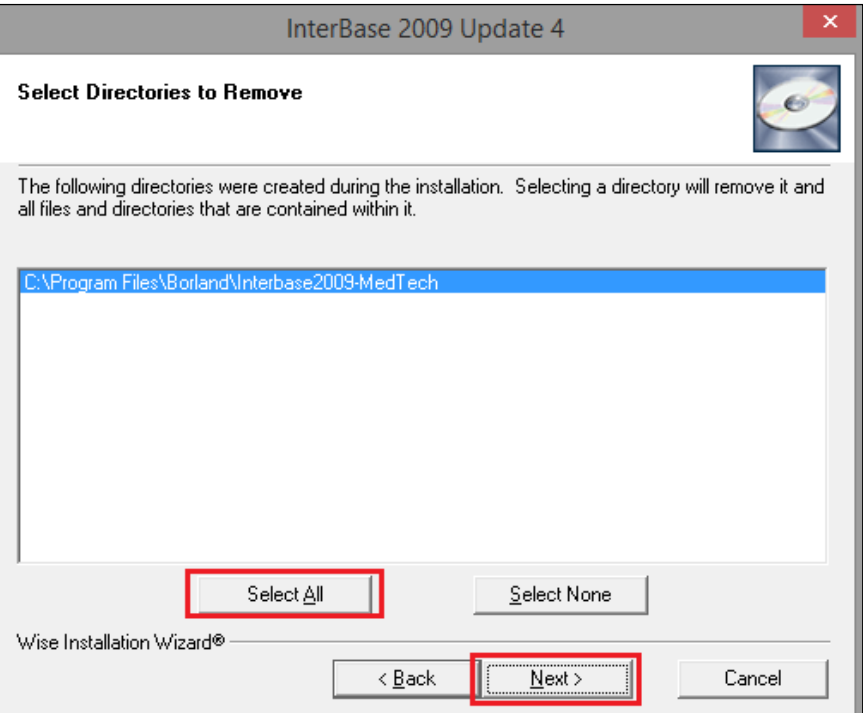

- 4. Repeat this process until you have selected all files from each subsequent window.
- 5. Click the '**Finish'** button to perform the uninstallation of InterBase 2009.

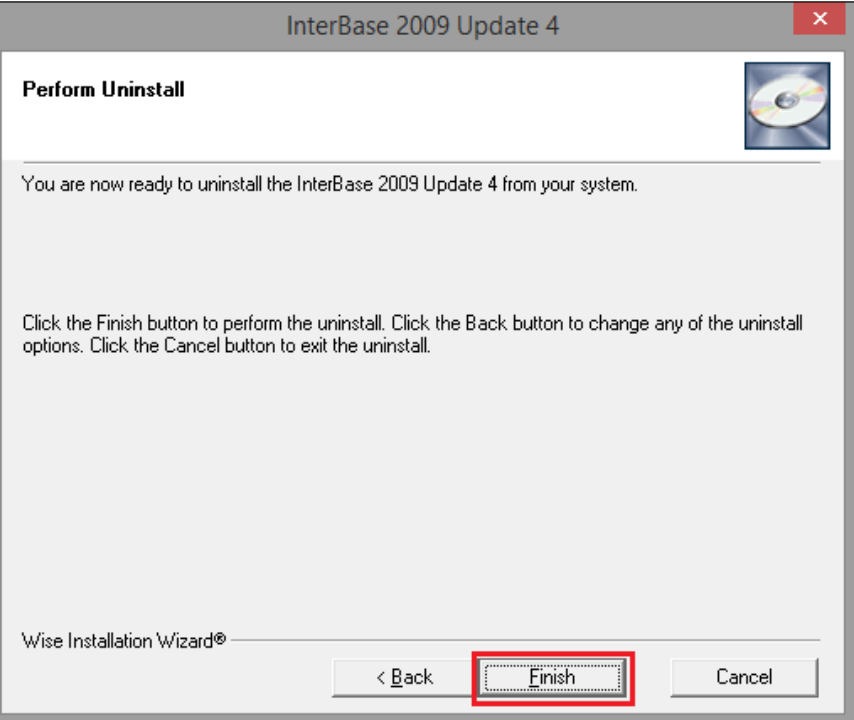

**IMPORTANT:** You **MUST** reboot the Server after uninstalling InterBase 2009 Server.

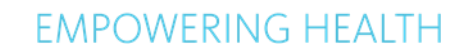

<span id="page-16-0"></span>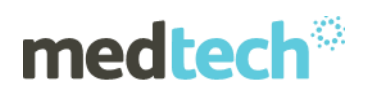

# **Installing InterBase XE7 Update 5 Server**

**NOTE:** It is imperative that the existing InterBase (IB 2009, IB 2011) Installation is removed prior to the installation of the InterBase XE7 Update 5.

Once the previous InterBase Server version has been uninstalled, you can proceed to install the InterBase XE7 Update 5 Server.

- 1. Run the **IBXE7 Update5 Server Installation.EXE**
- 2. The following screen will appear. By default both the **Server Installation** and **Licence Installation** checkboxes will be selected. Enter the number of InterBase XE7 Update 5 licences you have already purchased in the **Number of client licences** field.

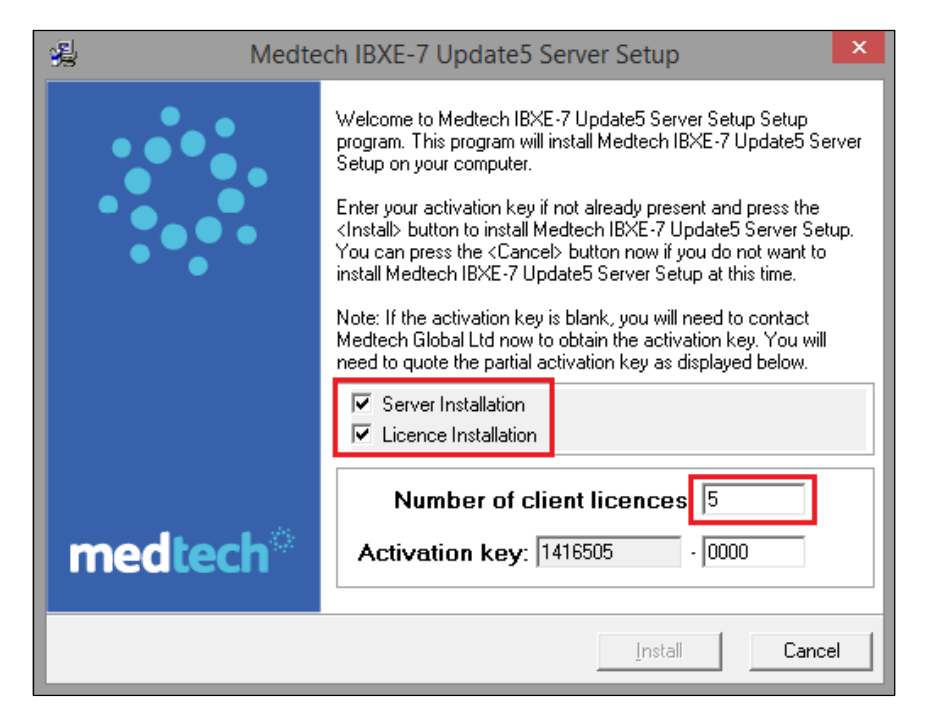

3. A unique key will be generated automatically in the first **Activation key** field (i.e. the "greycoloured" field on the left). Contact the Medtech Accounts Department on **0800 2 633 832 Option 3** and provide this key to the operator, together with the number of licences and your customer ID.

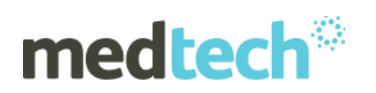

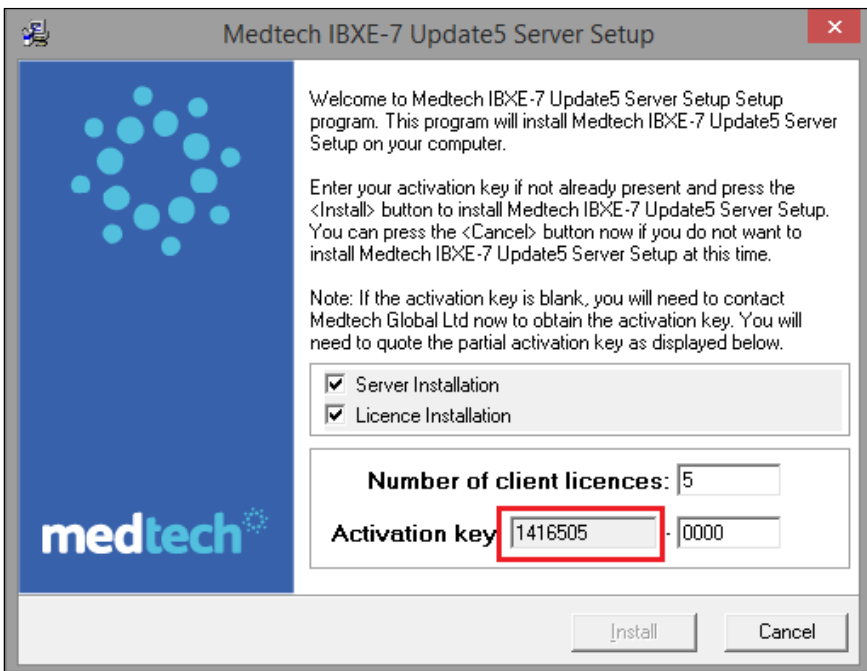

4. The operator will then generate the activation key, which you must enter into the second **Activation key** field (i.e. the "white-coloured" field on the right). Then click the '**Install'** button to continue the installation process.

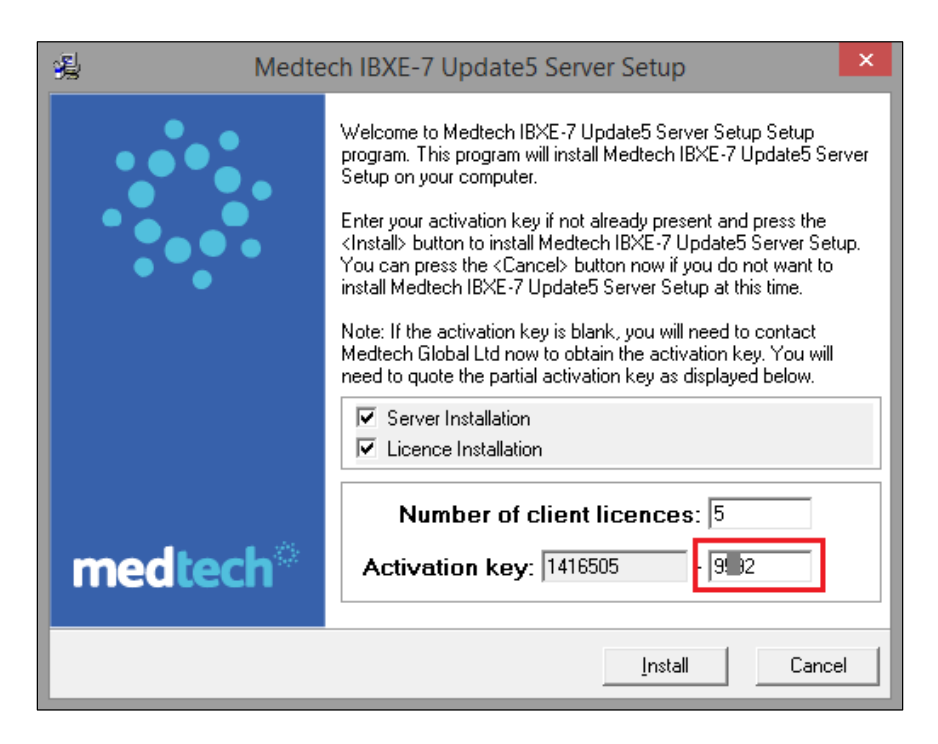

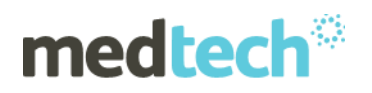

5. If the installer detects any other version of InterBase on your computer, it displays the following exception and the installation is aborted.

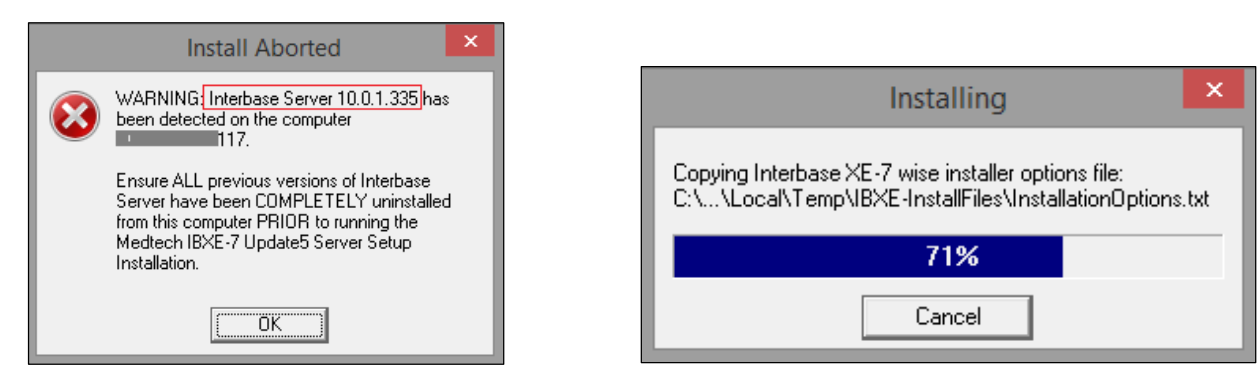

6. Once InterBase XE7 Update 5 Server has been installed, click the '**Finish'** button to complete the installation.

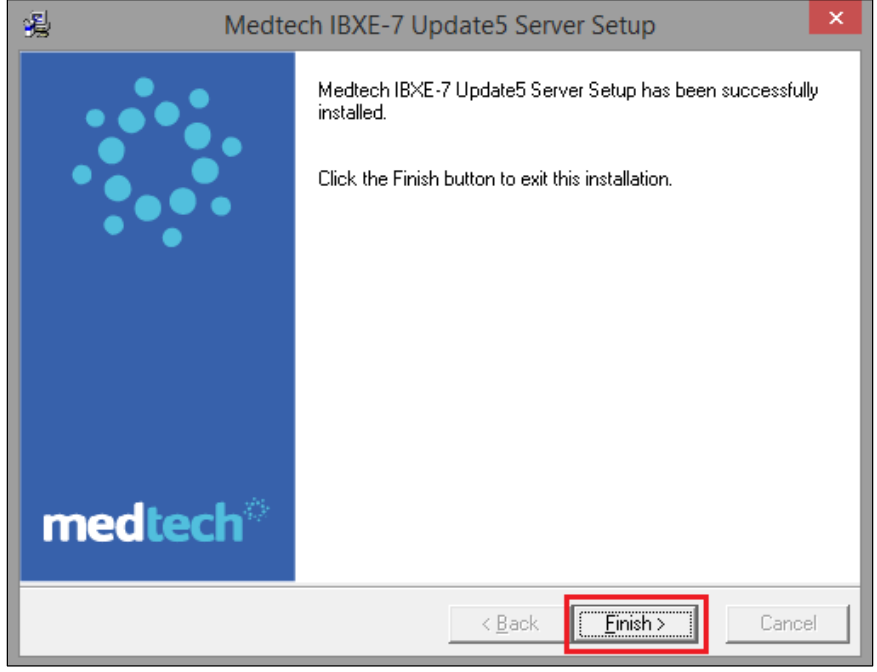

You have now successfully installed InterBase XE7 Update 5 Server on your Medtech Server.

#### **IMPORTANT NOTE**

**Reminder:** Once the Medtech Server has been upgraded to InterBase XE7 Update 5, you need to upgrade your Medtech Client machines as well. Please ensure that all Medtech Client versions of InterBase have been successfully upgraded to InterBase XE7 Update 5 Client.

**IBXE7** Updates now have the instance name **Medtech\_IBXE7.** Ensure this change is made in the **MT32.**ini file and that the same has been communicated to all  $3<sup>rd</sup>$  party applications that use InterBase.

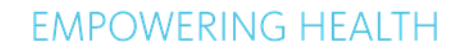

<span id="page-19-0"></span>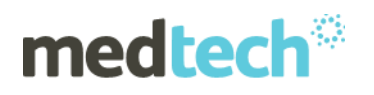

# **Configuring and Connecting to InterBase XE7 Update 5 Console**

This section covers how to log in to your InterBase XE7 Update 5 Console

1. On the server, **Windows Start Menu ► All Programs ► Embarcadero InterBase XE7 [instance = MedTech\_IBXE7] ► InterBase Server Manager [instance = MedTech\_IBXE7]**, and click the 'Stop' button.

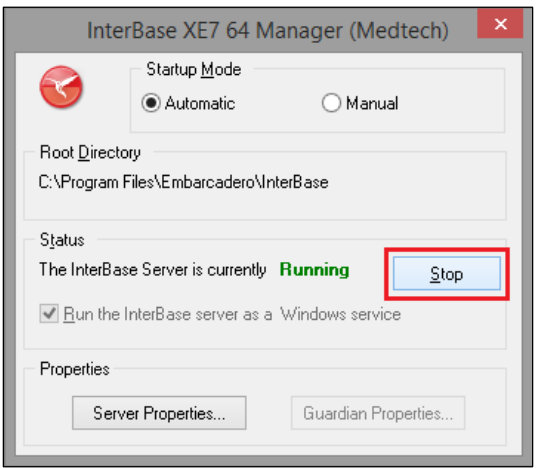

2. Once the InterBase Server has been stopped successfully, you can then click the '**Start'** button to start the server again.

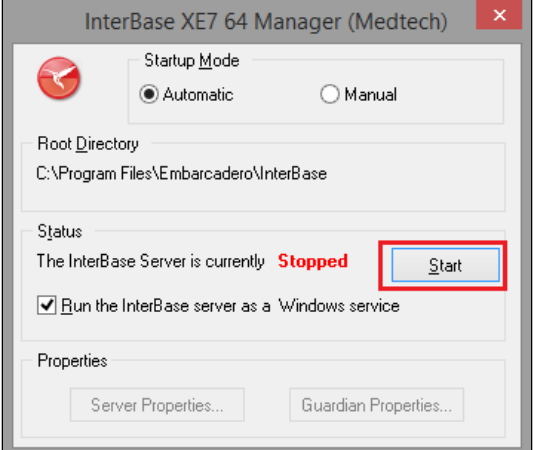

3. On the Server, go to **Windows Start Menu ► All Programs ► Embarcadero InterBase XE7 [instance = MedTech\_IBXE7] ► IBConsole** (please retry in case of any error).

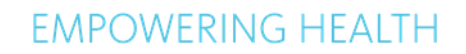

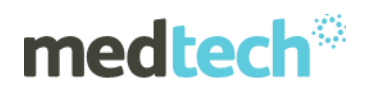

4. You should now log in to the Local Server (this should be found under InterBase Servers). Double click on **Local Server – MedTech\_IBXE7.**

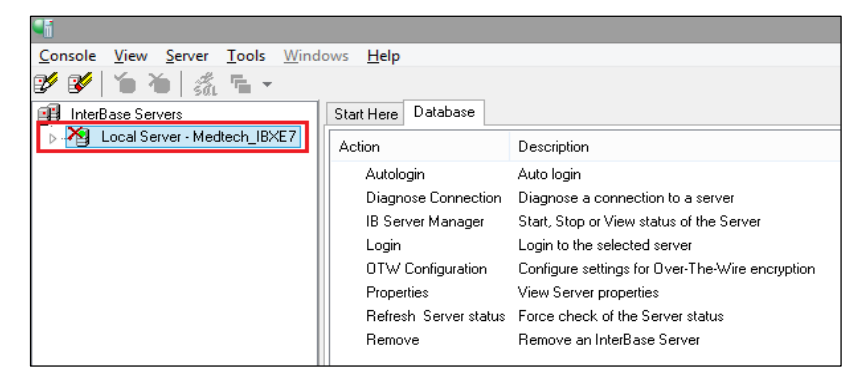

**NOTE**: If you do not see a Local Server listed, then you will need to register this by going to the Main Menu and select **Server ► Add.**

Click through the first two **Add Server Wizard** screens using the '**Next'** button

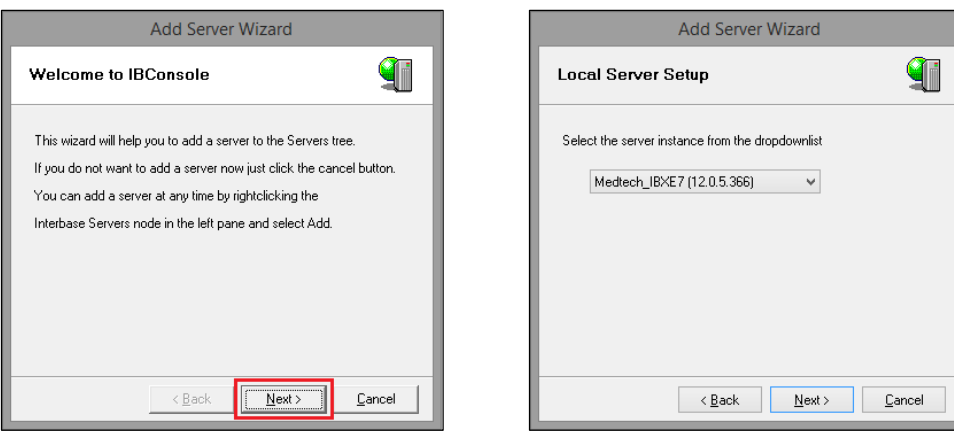

 Enter the **Username** and **Password** in the specified fields and click the '**Next'** button to continue.

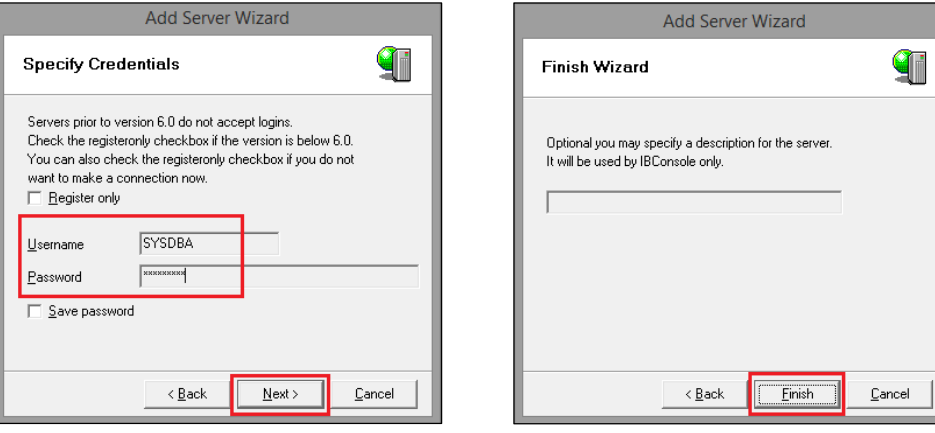

Finally click the '**Finish**' button on the Finish Wizard screen.

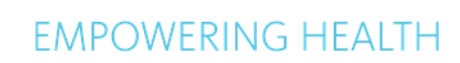

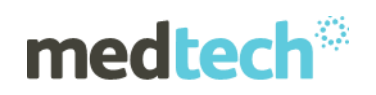

5. A **Green Tick** will appear to the left of **Local Server – Medtech\_IBXE7**.

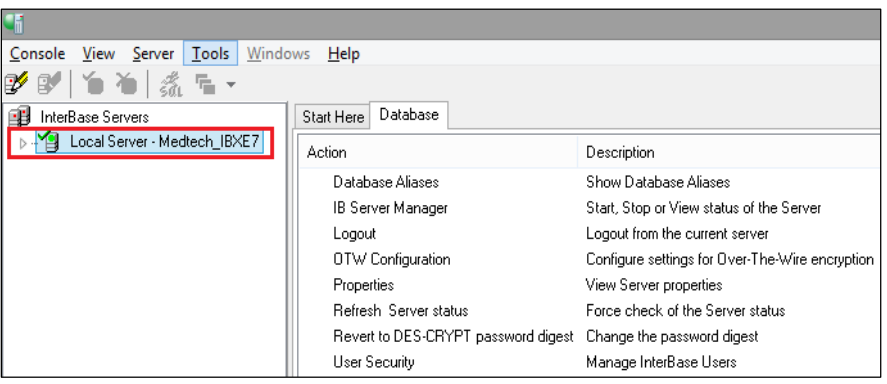

# **Restoring Databases to InterBase XE7 Update 5**

<span id="page-21-0"></span>This section covers the restore of your InterBase XE Database backup files, which will be restored back using the newly installed InterBase XE7 Update 5 application.

1. Log on the Server, go to **Windows Start Menu ► Programs ► Embarcadero InterBase XE7 [instance = MedTechI\_IBXE7] ► IBConsole** and then connect to the Local Server.

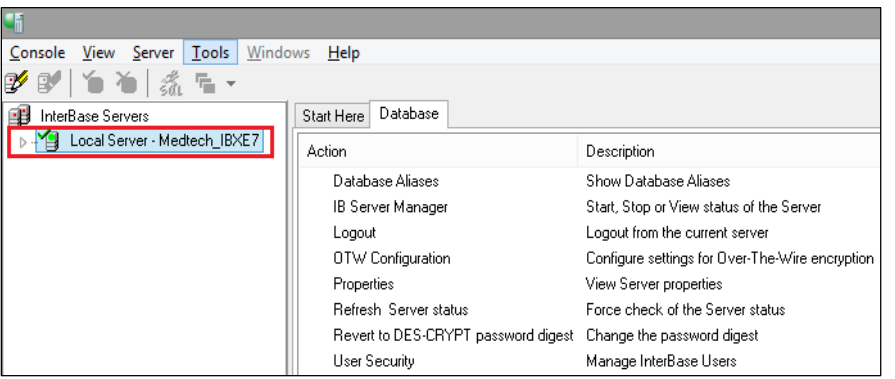

- 2. To 'Restore' your database go to the Main Menu and select **Database ► Maintenance ► Backup/Restore ► Restore**.
- 3. The **Database Restore** screen will be displayed. Under the **Backup File(s)** section, click on the **Alias** drop down list and select the **File** option. Browse and select the *MT32.IBK* backup file from the desired location (e.g. *C:\MT32\Data\MT32.IBK*).

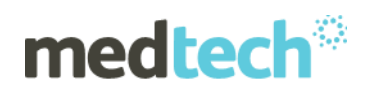

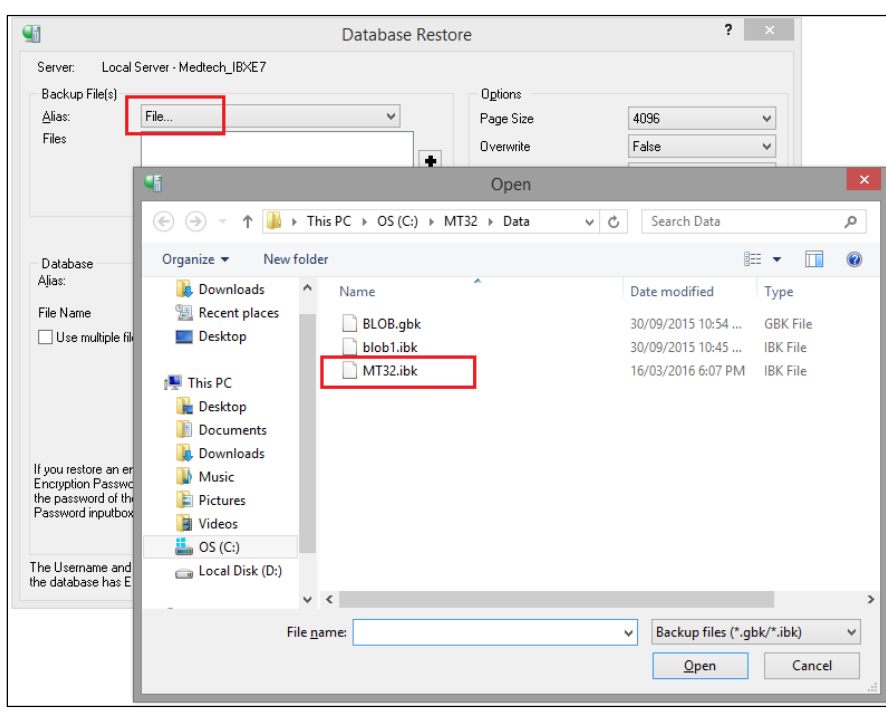

**OR**

Click the icon **+** under the **Backup File(s)** section. The **Specify Additional File** screen will be displayed. Click the ellipsis button and browse to select the *MT32.IBK* backup file from the desired location (e.g. *C:\MT32\Data\MT32.IBK*).

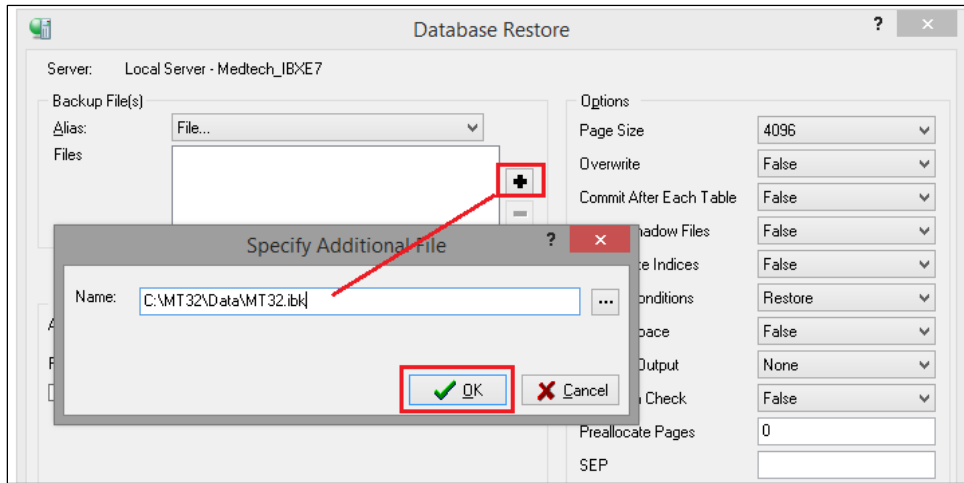

4. The selected backup file will be displayed in the **Files** textbox field.

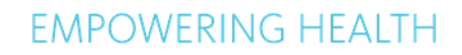

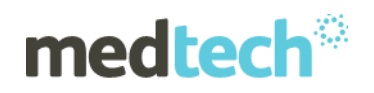

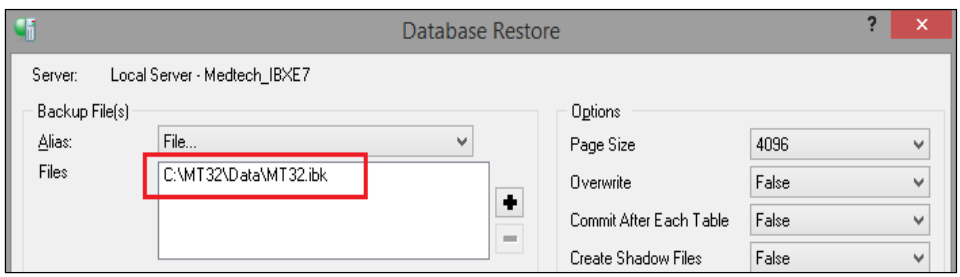

**NOTE**: By default, the database backups are located under *C:\MT32\Data*. If you are uncertain where the Medtech32 database backups are located, please contact your IT technician or service provider who has performed the Medtech32 installation and/or upgrade.

5. Under the **Database** section, enter any "Database" **Alias** (e.g. *MT32.IB*), and specify the "Database" **Filename** including the full path (e.g. *C:\MT32\Data\MT32.IB*) into the **Filename** field.

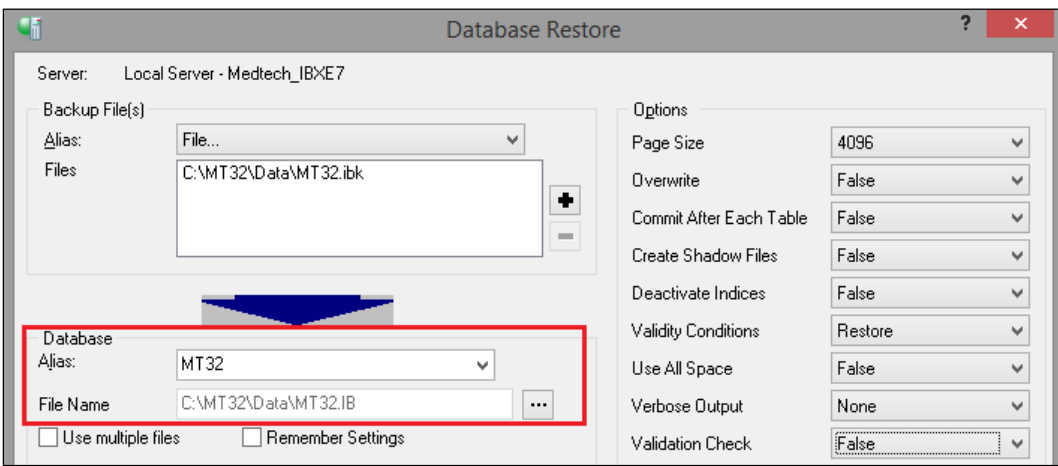

- 6. Under the **Options** section,
	- a. set **Overwrite** to **True**
	- b. set **Verbose Output** to **To Screen**.
	- c. set **Validation Check** to **True**

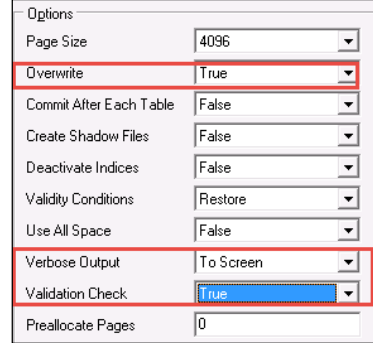

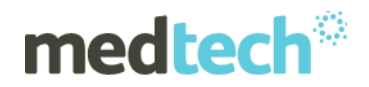

**WARNING:** DO NOT change any other default options unless otherwise advised by Medtech.

7. Click on the **OK** button  $\frac{QK}{dV}$  to start the 'Restore'.

**NOTE:** The time taken to 'Restore' the database will be depend on the specification of your Server, as well as the size of your database. The amount of time needed to complete an InterBase Restore is usually longer than the Backup.

8. The 'Restore' details will be displayed in the **Database Restore** screen. When the 'Restore' has been successfully completed, an **Information** screen will be displayed. Click the '**OK'**

button to close the Information window and then click on the icon  $\mathbf{X}$  to close the Database Restore screen.

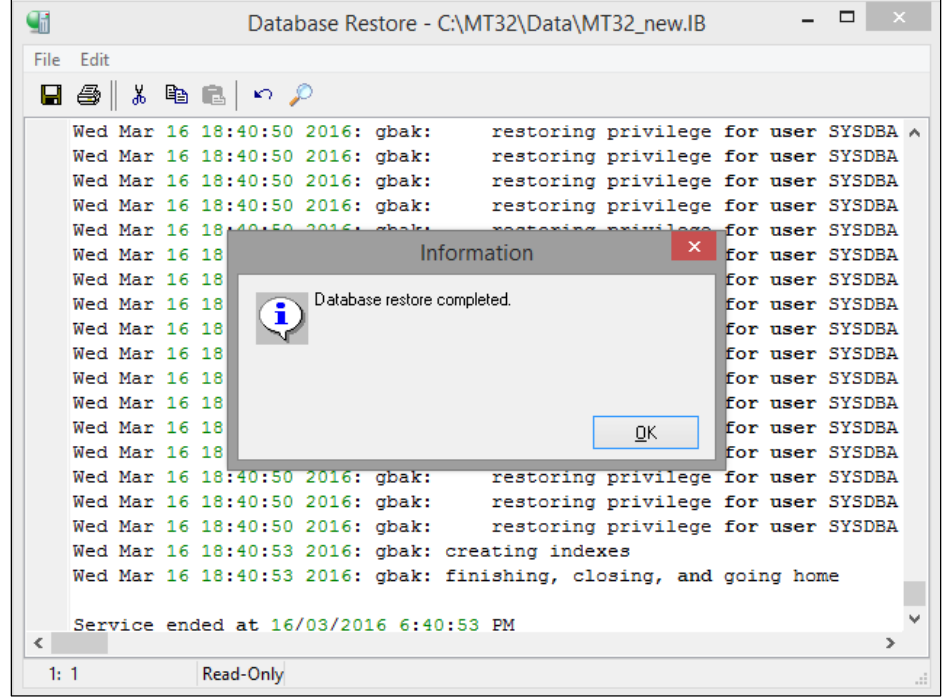

9. **Repeat** Steps 4–10 above for the *BLOB.IBK*, **PLUS** ALL other database backups you would like to upgrade to InterBase XE7 Update 5. This includes the *Training.IBK* and *TrainBLOB.IBK* database backups if you would like to keep them for training/testing purposes.

<span id="page-25-0"></span>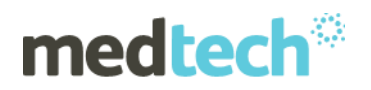

# **Installing InterBase XE7 Update 5 Client**

#### <span id="page-25-1"></span>**InterBase Client XE7 Update 5 Requirements (Standard Network)**

In a standard network environment, InterBase XE7 Update 5 Client needs to be upgraded on EVERY workstation that will be communicating with the InterBase Server; i.e. on EVERY Medtech Client computer.

#### <span id="page-25-2"></span>**InterBase Client XE7 Update 5 Requirements (Citrix/Terminal Services)**

In a Citrix/Terminal Services Environment, InterBase XE7 Update 5 Client needs to be installed on EVERY Citrix/Terminal server.

#### <span id="page-25-3"></span>**Installing InterBase Client XE7 Update 5 (Citrix/Terminal Services/Workstation)**

To install InterBase XE7 Update 5 Client:

- 1. Run the **IBXE7 Update5 Client Installation.EXE** file
- 2. The following screen will appear. Click the '**Install'** button to begin the installation.

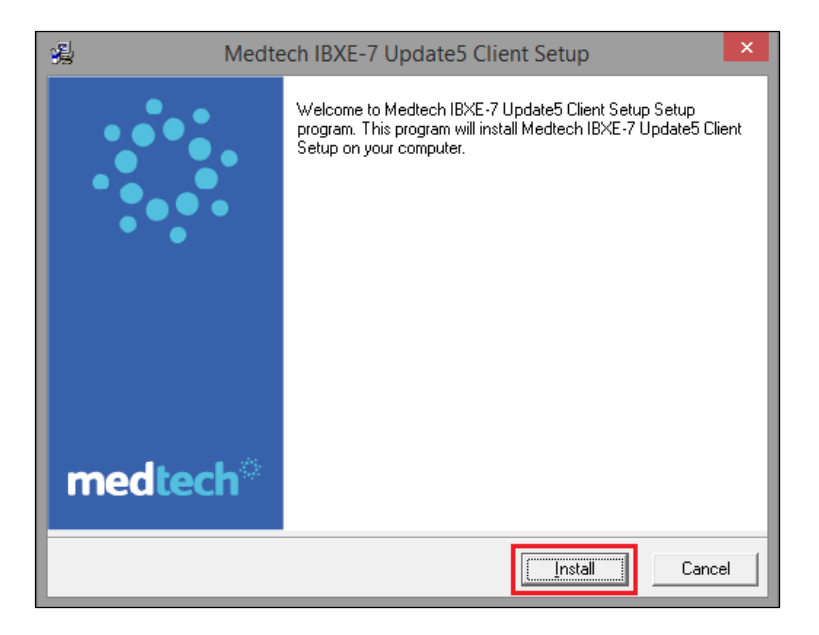

3. Once InterBase XE7 Update 5 Client has been installed, click the '**Finish'** button to complete the installation.

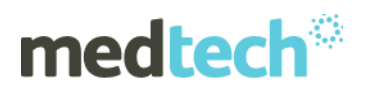

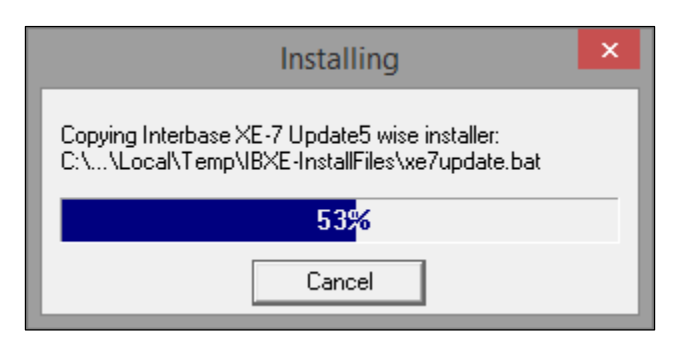

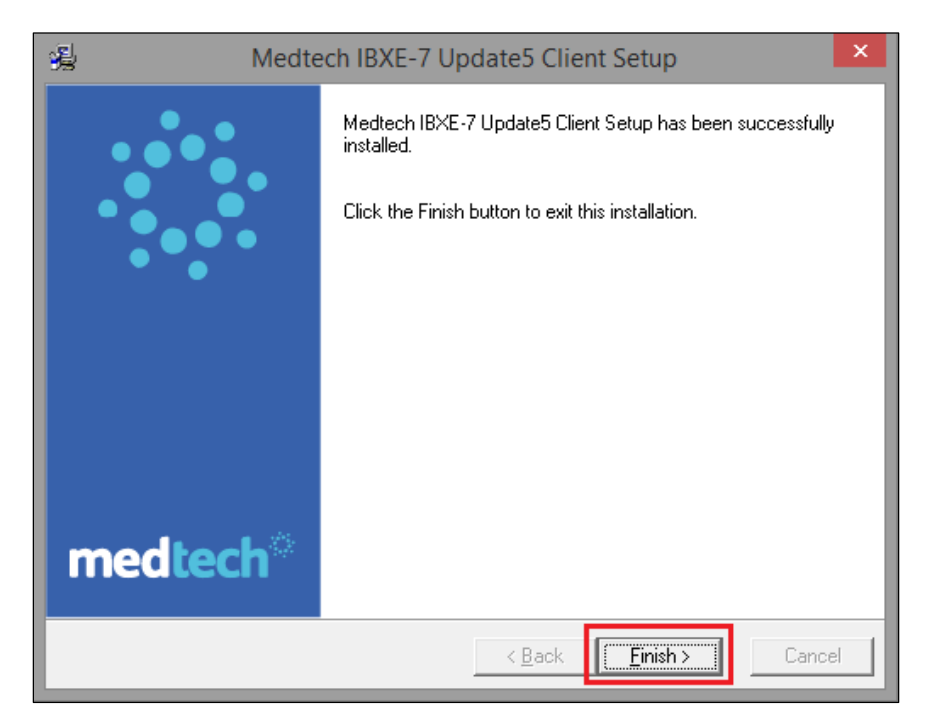

You have now successfully installed your InterBase XE7 Update 5 Client application.

# <span id="page-26-0"></span>**Installing InterBase XE7 Update 5 on a Briefcase Machine**

Follow Sections 6 and 7 to install InterBase XE7 Update 5 in the Briefcase machine.

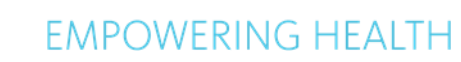

<span id="page-27-0"></span>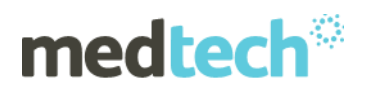

## **Post Installation checklist**

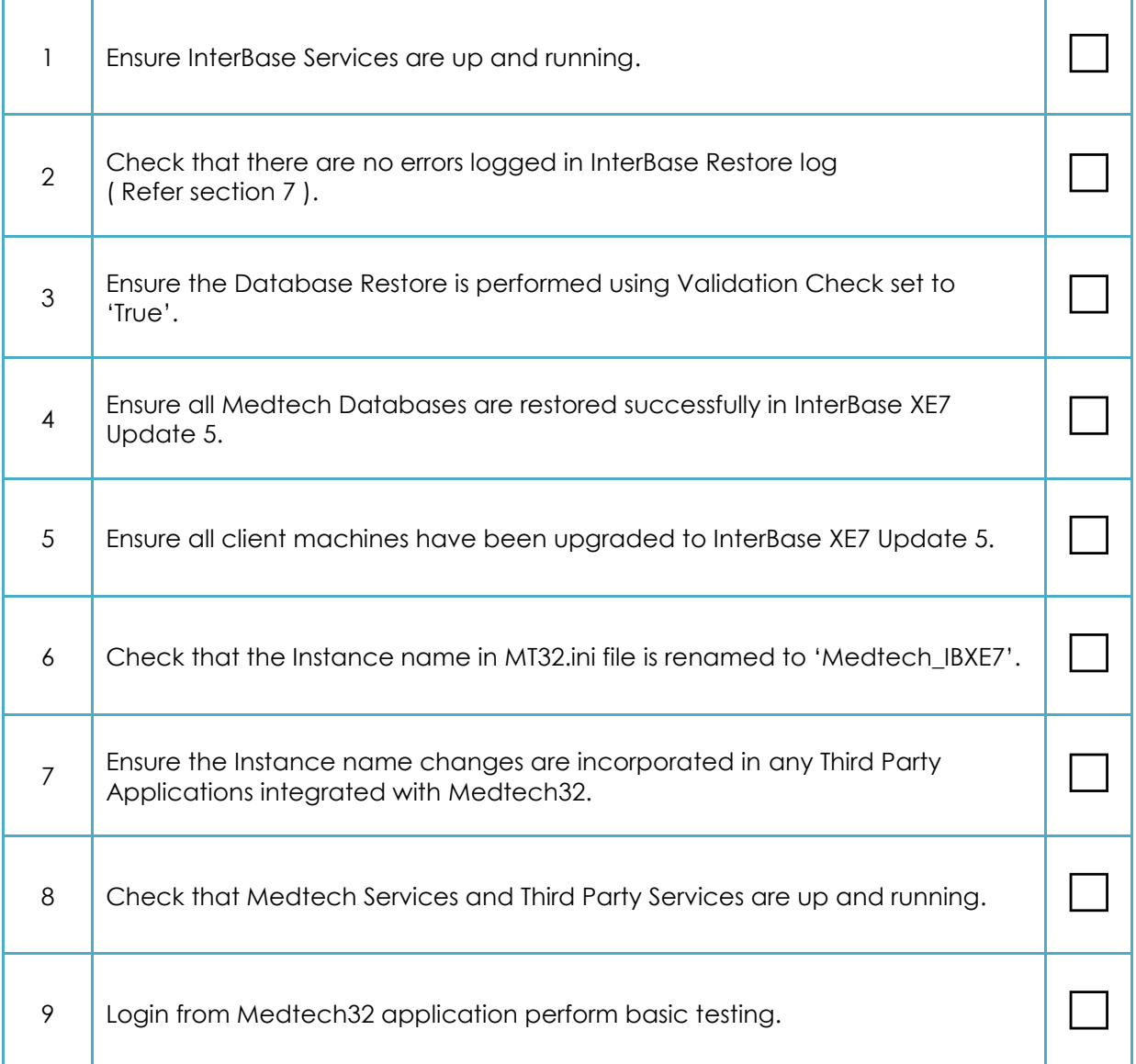

For further information, or any other queries regarding the changes in this release, please contact Medtech Support as follows:

- Medtech32 application [**Help ► Contact Support**]
- Online Chat: [www.medtechglobal.com](http://www.medtechglobal.com/)
- Email: [support@medtechglobal.com](mailto:support@medtechglobal.com)
- Phone: **0800 2 MEDTECH (633 832)**